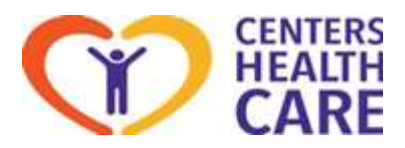

# **Overview**:

The MDS Auto Submission is an automatic submission process in which PCC transmits the MDS batches for the center, mark the MDS(s) as accepted / rejected and then post the validation report.

# **Prerequisite:**

All MDS batches that are open must be submitted and the results recorded prior to auto submission being turned on. If you require assistance please open a support ticket.

## **Process**:

## **Step 1 – Creating a Batch**

- o In the MDS Portal -> MDS >3.0 Batches
- o Click **New**

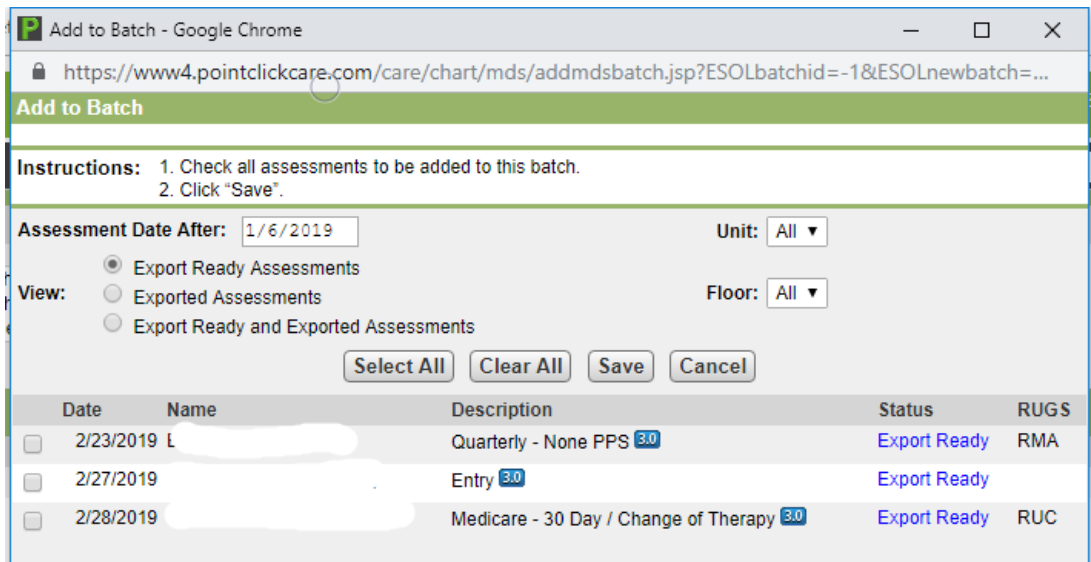

- o If needed, change the Assessment Date After: to capture all the MDS(s) that are Export Ready.
- o NOTE: DO NOT put MDS assessments that have been submitted into a previous batch into another batch. If the MDS is already in a previous batch CMS will reject it as a duplicate and the auto submission process will mark it as rejected.
- o Click Save.

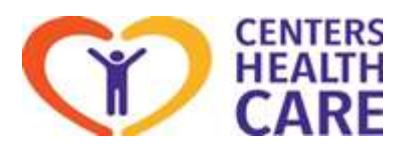

# **Step 2 – Submitting a Batch**

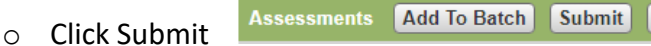

o The MDS Batch status will change to Submission in Progress

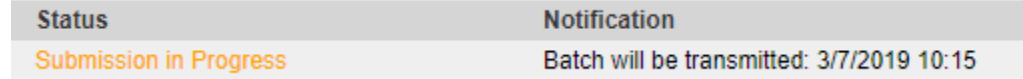

**Back** 

## **Step 3 – Process**

- $\circ$  PCC will now submit the batch to CMS. This process runs every hour.
- o Once the batch has been submitted to CMS the status updates to Results Pending.
- $\circ$  After the batch is processed by CMS the process will mark each MDS as excepted or rejected automatically according to the final validation report.
- o The status of the batch is updated to Accepted or Review Required.
- o The Final Validation Report is available from the report link next to the batch number.

## **Step 4 - Batch Review**

- $\circ$  When the validation report processes the batch status will then be Accepted or Review Required. **I leader prior as part 18 report** 1880 Review Required
- $\circ$  You must review the batch by clicking on the link.
- o Click on the Report link **Report** to view the Final Validation Report. Note: You can also view the report on the summary window.

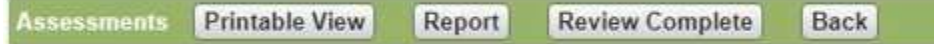

o Review all warnings, messages, fatal rejections.

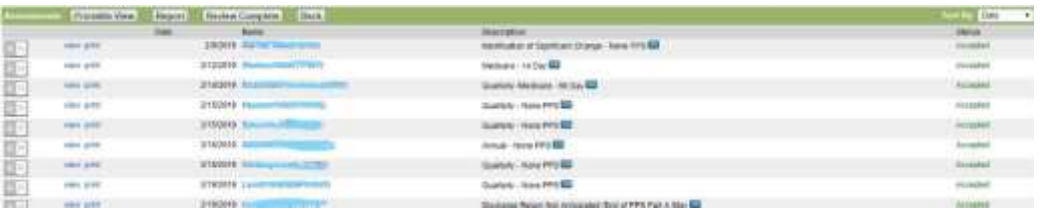

o When your review is complete, click Review Complete.

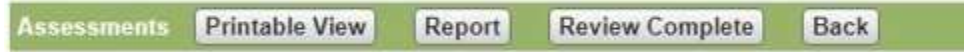

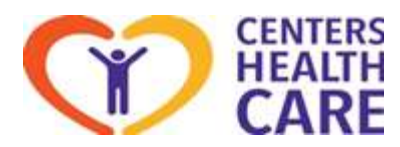

o The following window will display:

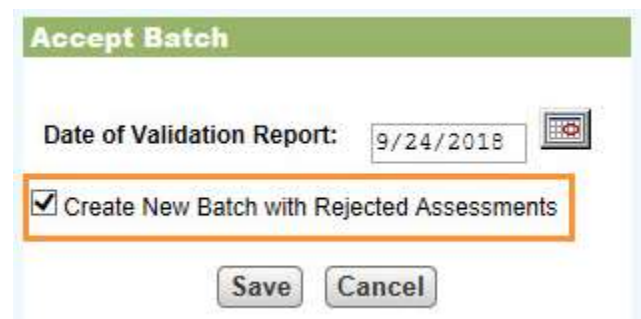

- $\circ$  If there are any rejected assessments marked in the batch the check will be placed on "Create New Batch with Rejected Assessments". If the MDS was rejected as a duplicate remove the check from creating the new batch. Open a support ticket to the EHR Team.
- o Click **Save**.
- o The batch status is updated as Accepted.

# **Step 5 – Rejected MDS Records**

- o If there are rejected MDS records, do one of the following:
	- o If you created a new batch with rejected MDS records, from the Edit Batch screen, click view to unlock and correct the MDS record(s).
	- o If you did not create a new batch with rejected MDS records, navigate to the resident's MDS tab, then unlock and correct the MDS record(s).
	- o Once the Rejected MDS issue is resolved either Edit the open MDS batch or create a new submission batch to submit the MDS record(s).

# **Hints and tips**

- $\circ$  Once the auto submission process is active you cannot manually mark an MDS within the batch as Accepted or Rejected. If there is an issue open a support ticket to the EHR Team.
- o If a batch status shows as Review Required, the MDS records in the batch cannot be unlocked, modified, or inactivated, and significant corrections cannot be created.
- $\circ$  You cannot create a Change of Therapy (COT) MDS until the previous MDS record is in an Accepted or Completed status.

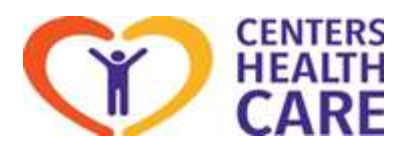

- o You can monitor the status of a submission batch from the Clinical Dashboard > MDS Batch Submission Status pane. Submission batches show until the status of the batch is Accepted.
- o If the batch shows a status of Submission Failed transmission error, a support case is automatically created by PCC and investigation begins to determine the cause of submission failure. If this is not resolved automatically in a timely manner open a support ticket to the EHR Team.
- $\circ$  If the batch shows a status of Reconciliation Error, a support case is automatically created by PCC and investigation begins to determine the cause. If this is not resolved automatically in a timely manner open a support ticket to the EHR Team.
- o If you must submit the MDS batch to another designation, for example, to your state requiring separate submission or a third-party vendor, click export next to the batch and save the file to your computer. You can then upload the file, as required.
- o You can click the batch number link in the MDS Submission Batches view to type a short description for easy identification.
- $\circ$  If any warnings or rejection need further review please engage you Regional MDS designee.